## **SPIS TREŚCI**

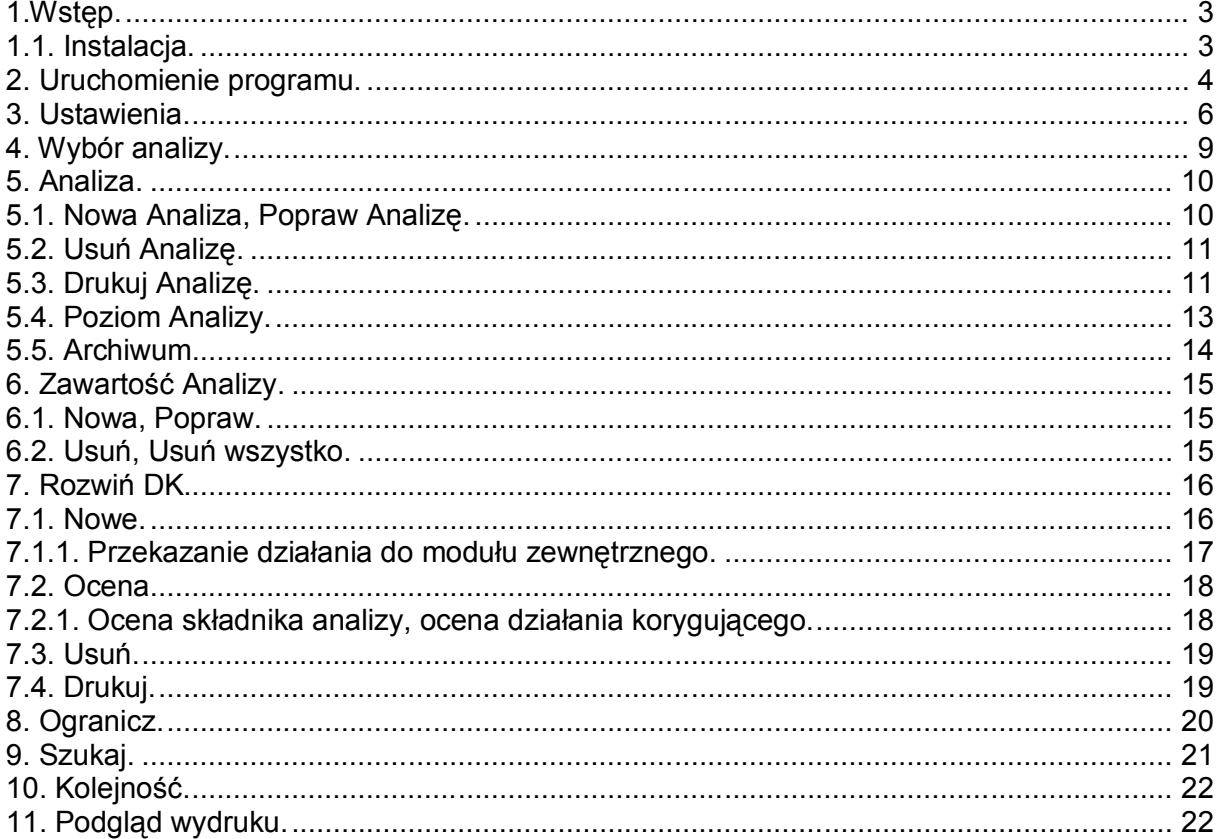

# *SNAP Line - FMEA*

# OPIS PROGRAMU

*Biuro Usług Komputerowych TECOM mgr inż. Robert Kalka - prawa autorskie zastrzeżone.*

**BUK TECOM** Str.: 2/23

#### **1.Wstęp.**

**F**ailure **M**ode and **E**ffect **A**nalysis (Analiza błędów i przyczyn ich powstawania), jest programem komputerowym przeznaczonym do nadzorowania dokumentacji związanej z działaniami w obrębie wydzielonej procedury FMEA. Procedura FMEA to działania mające na celu rozpoznanie wad i niezgodności, które mogą wystąpić podczas realizacji dowolnego zadania, opisanie otoczenia, w którym wady te mogą wystąpić, oraz zasugerowanie i wdrożenie zmian mających na celu wyeliminowanie przyczyn powstania tych wad. Z definicji procedura FMEA powinna być stosowana do zapobiegania powstawaniu wad (prewencja), jednak nic nie stoi na przeszkodzie by ją stosować w przypadku wad stwierdzonych. W praktycznych zastosowaniach, z uwagi na zasięg zjawisk opisywanych w FMEA, niemożliwe jest przeprowadzenie prawidłowej, rzetelnej i kompletnej analizy, inaczej niż w zespole specjalistów różnych dziedzin. Do kanonu szkoleń FMEA weszły już opowieści o niewinnych uwagach sprzątaczek czy portierów, które to uwagi w efekcie pozwalały rozwiązywać niezwykle złożone problemy firm. Opisywany program ma za zadanie uporządkowane gromadzenie i przetwarzanie informacji o przyczynach powstawania wad, metodach zapobiegania ich powstawaniu, prowadzonych działaniach korygujących i efektach tych działań.

#### **1.1. Instalacja.**

Instalacja programu EWP prowadzona jest przy pomocy standardowego, spolszczonego instalatora firmy Microsoft®. Jedyny moment, w którym zalecamy ewentualna ingerencję instalującego program to wskazanie docelowego miejsca instalacji programu.

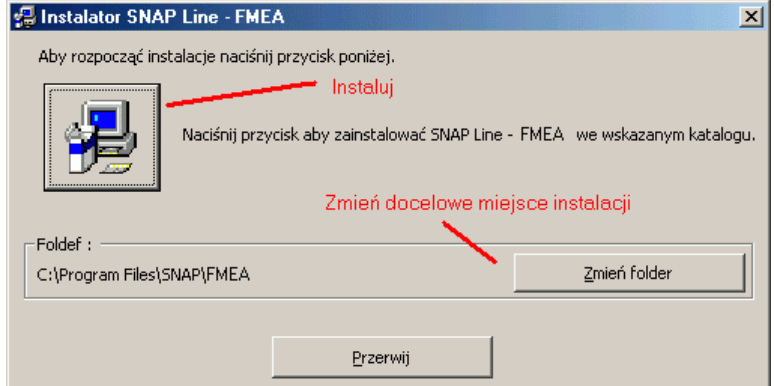

Aby wskazać inne docelowe miejsce instalacji należy użyć przycisku Zmień folder. Jeżeli program instalowany ma być w folderze domyślnym wystarczy nacisnąć przycisk Instaluj.

#### **2. Uruchomienie programu.**

W czasie instalacji wykonanej przez jednego z naszych pracowników, program SNAP przeniesiony został na komputer. W pasku startowym systemu Windows powstała grupa robocza SNAP. W skład tej grupy wchodzi przynajmniej jedna aplikacja **SNAP Line - FMEA**. Aby uruchomić program FMEA należy kliknąć lewym przyciskiem myszy na ikonę. Przy pierwszym uruchomieniu, program spyta o lokalizację, w której umieścić bazę danych programu (domyślnie lokalizacja bazy danych - plik FMEA.MDB - jest zgodna z lokalizacją pliku wykonywalnego - FMEA.EXE).

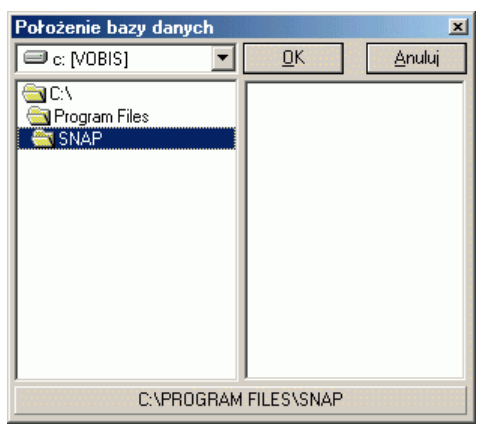

Jeżeli użytkownik wskaże lokalizację w której plik FMEA.MDB nie istnieje (prawa część okna), program wyświetli następujący komunikat.

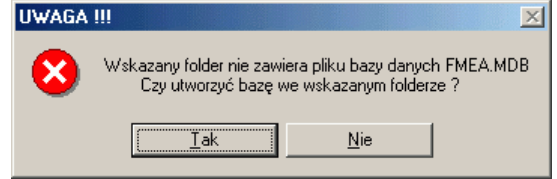

Potwierdzenie wykonania operacji skutkuje utworzeniem we wskazanym folderze pliku FMEA.MDB (baza danych programu FMEA). Do bazy tej, w sieciowej wersji programu, mogą podłączać się inne programy (i inne instalacje SNAP Line - FMEA, i inne programy z grupy SNAP).

Podczas uruchamiania, program FMEA każdorazowo sprawdza poprawność, kompletność i aktualność struktury baz danych obsługiwanych przez program. Struktura ta jest ściśle powiązana zarówno z samym programem jak i jego modułami. Wszelkie modyfikacje i uaktualnienia programu i jego modułów związane ze zmianą struktury baz danych, mają wpływ na bazę właśnie podczas pierwszego uruchamiania zaktualizowanego programu.

Najbardziej typowym komunikatem programu mogącym wystąpić podczas pierwszego uruchomienia to informacja o utworzeniu tabeli. Przykładową postać takiego komunikatu pokazano niżej.

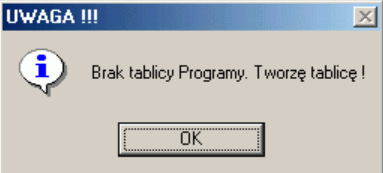

Jeżeli instalacja programu i aktualizacja baz danych przebiegła prawidłowo, po uruchomieniu programu, na ekranie komputera pojawi się okno jak poniżej.

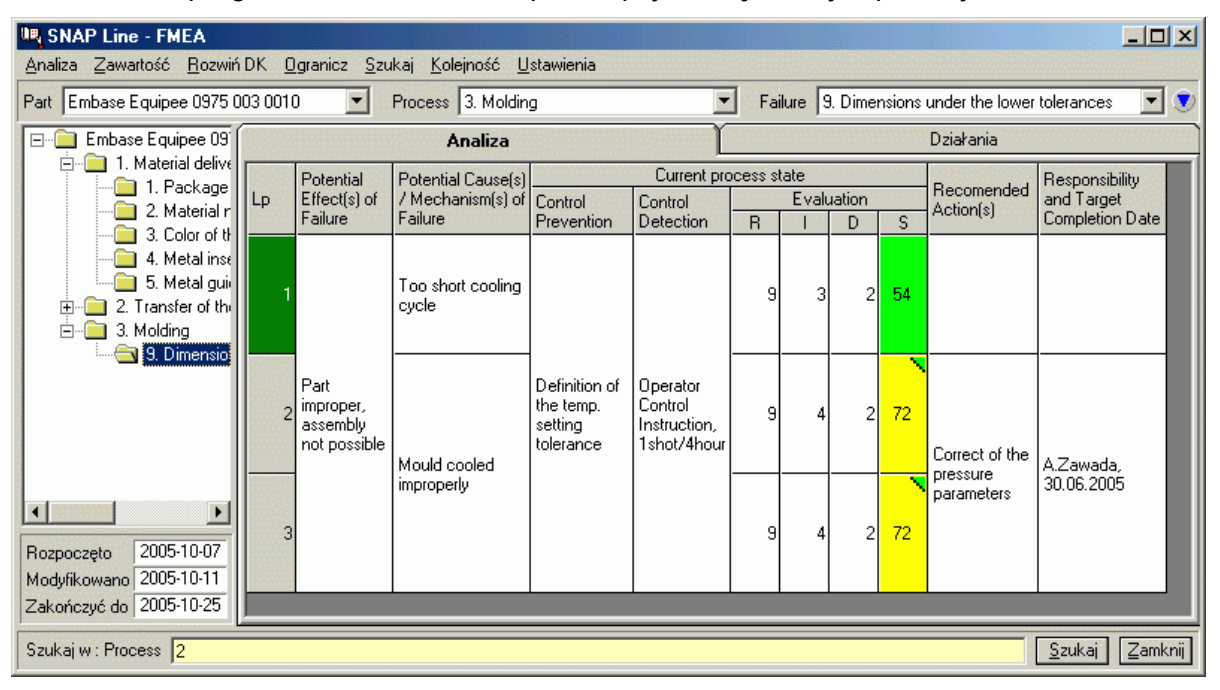

Okno to składa się z dwóch zasadniczych części: część lewa zawierająca drzewo analiz i część prawa zawierająca tabelę jądra analiz. Część lewa pozwala porządkować i wyszukiwać analizy wg określonych przez użytkownika kryteriów, część prawa służy do prezentacji i edycji jądra analiz. Wielkość podziału ekranu na części jest regulowana. Ustawiając wskaźnik myszy na belce podziału, przytrzymując (lewy przycisk myszy) i przesuwając, można ustalić szerokość podziału. Dodatkowo w górnej części okna umieszczono rozwijalne i zależne pola wyboru (zawartość kolejnego pola zależy od wskazanej wartości pola poprzedniego) ułatwiające i/lub zastępujące poruszanie się po drzewie analizach. Obok zależnych pól wyboru umieszczono przycisk pozwalający na podgląd nagłówka analizy (daty, odpowiedzialni, itp.). Wystarczy przytrzymać wskaźnik myszy na przycisku aby wyświetlić zawartość nagłówka. U dołu ekranu umieszczono pasek zadań służący głównie wyszukiwaniu elementów analiz.

Prawa część ekranu (pole jądra analiz), zawiera dwie zakładki. Zakładka **Analiza** prezentuje tabelę analizy FMEA do poziomu *Zalecane działania korygujące* i *Odpowiedzialny* (przed i ostatnia kolumna tabeli). Zakładka **Działania** zawiera tabelę z rozwinięciem działań korygujących przewidzianych dla wskazanej analizy. Tabela ta, wypełniana będzie tylko wtedy, gdy choć dla jednej pozycji tabeli **Analizy**, wypełniono pola *Zalecane działania korygujące* i *Odpowiedzialny* (w przeciwnym razie zakładka Działania jest blokowana).

Aby uczynić program bardziej uniwersalnym, autorzy zaimplementowali w nim możliwość ustalania nazewnictwa poziomów analiz, oraz nagłówków tabel, bezpośrednio przez użytkowników programu (zobacz **3. Ustawienia**). Uniwersalność ta jest jednak ograniczona pewnymi na stałe wbudowanymi w program zależnościami, na które nazewnictwo poziomów czy nagłówków nie ma żadnego wpływu. Do zależności tych należy kolumna tabeli oznaczona na powyższym ekranie literą **S** (różnokolorowe tło komórek kolumny). Niezależnie od opisu kolumny, jej zawartość to iloczyn wartości z trzech poprzedzających ją kolumn. Podobnie dwie ostatnie kolumny tabeli Analiza, bez względu na ich nazwy, służą one opisowi zalecanych działań korygujących i opisowi odpowiedzialnej za ich przeprowadzenie osoby. Tabela Działania oraz opcje menu związane z rozwinięciem działań korygujących, będą dostępne tylko wtedy, gdy dwie ostatnie kolumny tabeli Analiza zostaną uzupełnione przez obsługującego program.

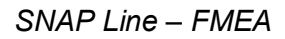

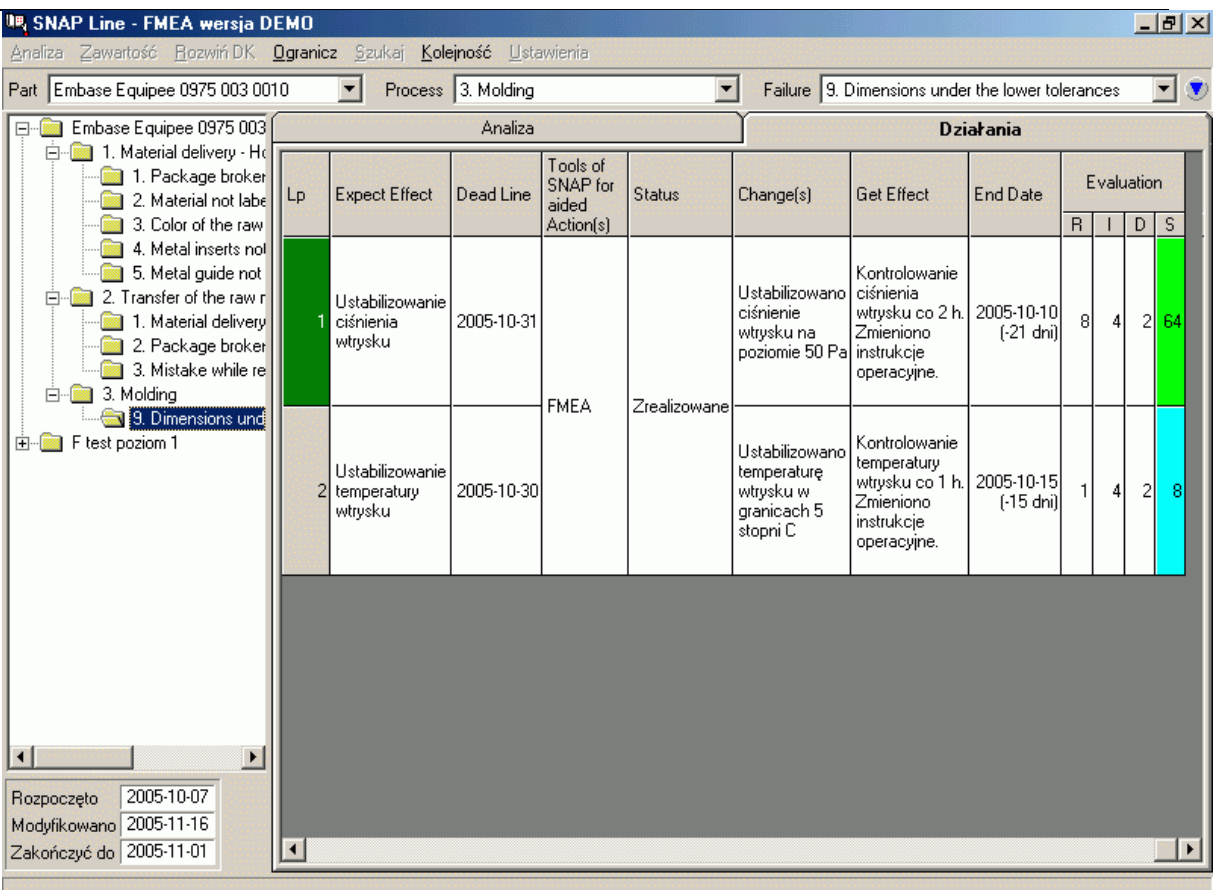

Najbardziej istotnym elementem wpływającym na pracę programu są ustawienia programu, od nich też powinniśmy zacząć opis jego działania.

#### **3. Ustawienia.**

Opcja Ustawienia uruchamiana jest z menu głównego programu poprzez wskazanie i klikniecie myszką na pozycji menu o nazwie **Ustawienia**. Uruchomienie opcji spowoduje wyświetlenie na ekranie okna jak poniżej.

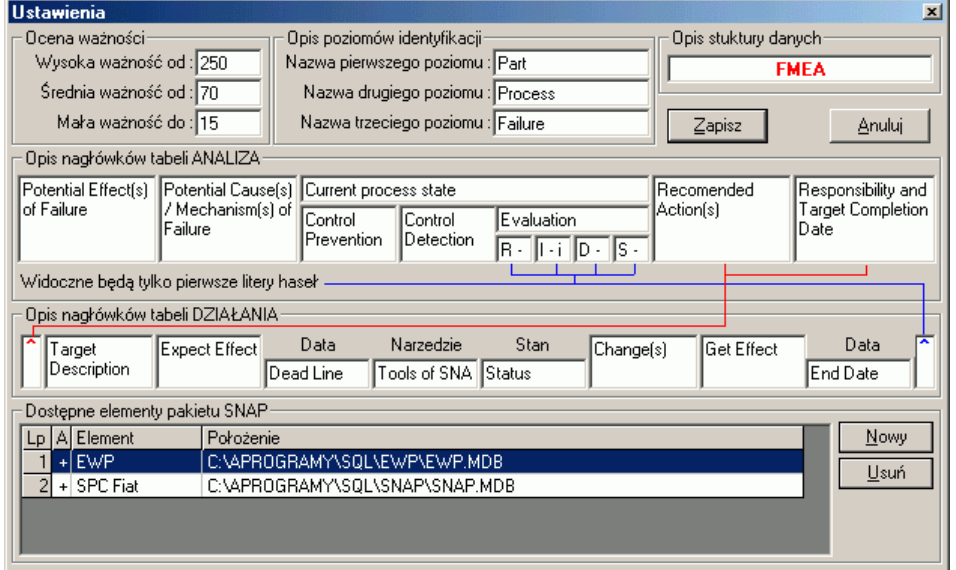

Górna część okna zawiera obszary definiujące następujące aspekty pracy programu:

- **Ocena ważności**. W trakcie pracy z programem, ustalenie istotność elementu analizy jest wynikiem mnożenia trzech wartości. W zależności od uzyskanego wyniku, dzięki ustawieniom ważności, program zadecyduje automatycznie o ważności elementu analizy (kolor tła komórki kolumny **S**). Ważność element analizy akcentowana jest kolorami. Kolor jasno niebieski związany jest ze znikomym współczynnikiem ważności analizy (wartość mniejsza niż w polu Mała ważność). Kolor jasno zielony informuje użytkownika, że znaczenie elementu analizy jest małe (wartość współczynnika w zakresie pomiędzy wartościami pól Mała ważność i Średnia ważność). Kolorem żółtym oznaczane są elementy analizy ważne (wartość współczynnika w zakresie pomiędzy wartościami pól Średnia ważność i Wysoka ważność). Natomiast czerwony kolor symbolizujący ważność elementu analizy zarezerwowany jest dla elementów bardzo ważnych (wartość współczynnika większa niż w polu Wysoka ważność).
- **Opis poziomów identyfikacji**. W celu ułatwienia poruszania się po setkach a nieraz i tysiącach elementów analizy, wszystkie zapisane w programie informacje połączone są z trzystopniową, zhierarchizowana strukturą. Opis kolejnych poziomów tej struktury proponowany domyślnie przez program to: Detal, Proces, Wada. Jednak jak widać na powyższym ekranie, opis ten może być zmieniony na dowolny, uznany przez użytkownika za odpowiadający jego wymaganiom sposób. W powyższym przykładzie Detal to Part, Proces to Process, Wada to Failure, dokładne ten sam sposób podziału analiz, ale w języku angielskim.
- **Opis struktury danych**. Opis ten wykorzystywany jest przy współpracy z innymi elementami pakietu SNAP (zobacz opis dolnej części ekranu) i w sposób jednoznaczny powinien identyfikować on bazę danych i zawarte w niej informacje dotyczące analiz FMEA.

Środkowa część okna to opis nagłówków tabel zawierających elementy analizy. Górna część zawiera opis nagłówków tabeli Analiza, dolna, tabeli Działania. Należy zwrócić uwagę, iż częściowo tabele te są ze sobą powiązane (czerwone i niebieskie linie obrazują te powiązania). Opis kolejnych kolumn tabeli proponowany domyślnie przez program, a zastąpiony w opisywanym przykładzie nazwami angielskimi to:

- Efektem wystąpienia wady jest Potential Effect(s) of Failure
- 
- Aktualny stan procesu Current process state
- 
- Metody wykrywania
- 
- R Ryzyko wystąpienia R appearance risk
- Z Znaczenie (Istotność) I importance
- M Możliwość wykrycia D detect possibility
- 
- W Ważność S significance<br>- Zalecane działania korygujące S Recommended Action(s) - Zalecane działania korygujące
- 
- 
- Opis Celu Consumed by Celu Target Description<br>- Spodziewane efekty Consumed Expected Effect - Spodziewane efekty
- Ostateczna data realizacji Dead Line
- Narzedzie SNAP wspomagające DK Tool of SNAP for aided Action(s)
- Status Status Status Status Status Status Status Status Status Status Status Status Status Status Status Status Status Status Status Status Status Status Status Status Stat
- Zmiany w procesie Change(s) Change(s) Change(s) Change(s) Change(s) Change(s) Change(s) Change(s) Change(s) Change(s) Change(s) Change(s) Change(s) Change(s) Change(s) Change(s) Change(s
- Uzyskane efekty
- Rzeczywista data realizacji Find Date
- 
- Przyczyną wystąpienia wady jest Potential Cause(s)/Mechanism(s) of Failure
	-
	- Metody prewencji<br>
	Metody wykrywania<br>
	Metody wykrywania<br>
	Metody wykrywania<br>
	Metody wykrywania
		-
	- Ocena Evaluation
		-
		-
		-
		-
		-
- Odpowiedzialność Responsibility and Target Completion Date
	-
	-
	-
	-
	-
	-
	-
	-

Dolna część ekranu to tabela zawierające elementy pakietu SNAP mogące służyć programowi FMEA do przekazywania do nich zleceń wykonania działań korygujących. Tabela ta zawiera w kolejności: opis aktywności elementu pakietu (kolumna A). Znak + oznacza aktywność, znak - nieaktywność. Nieaktywność pakietu może być spowodowana różnymi przyczynami, uszkodzenie struktury baz danych, przeniesienie lub usunięcie struktury, zmiana nazwy struktury, itp. Kolejna tabela kolumny to wewnętrzna nazwa dołączonego pakietu i ostatnia to lokalizacja struktury tego pakietu. W przypadku programu

SNAP Line - SPC istnieje możliwość stworzenia kilku struktur danych obsługujących zagadnienia SPC (np. podział na wydziały). Dzięki podłączeniu każdej ze struktur (każda musi mieć unikatową nazwę), możliwe jest kierowanie działań korygujących bezpośrednio na konkretne wydziały. Aby dołączyć nową strukturę do zestawu wystarczyć nacisnąć przycisk Nowy. Na ekranie komputera pojawi się okno jak obok. W oknie tym trzeba wskazać plik o rozszerzeniu MDB (baza danych MS Access) będący strukturą danych elementu pakietu SNAP (SPC, EWP). Wskazanie struktury nie jest gwarantem poprawnego dołączenia narzędzia do programu FMEA. Opcja ta wymaga

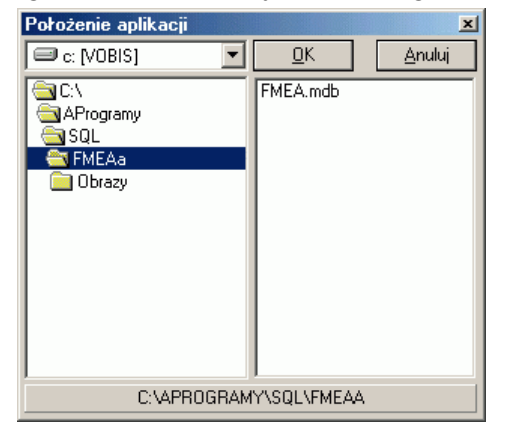

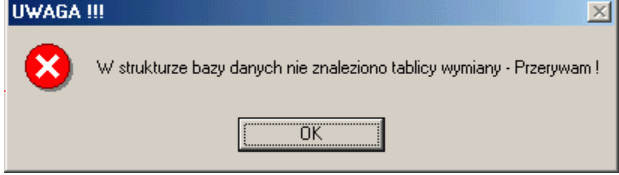

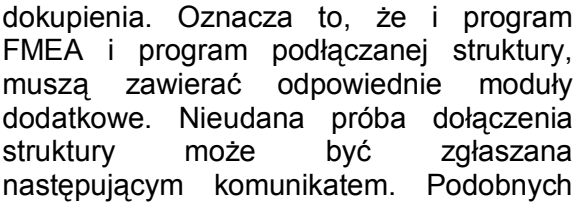

komunikatów może być więcej. Ich treść w sposób dokładny i wyczerpujący wyjaśnia przyczyny niemożności prawidłowego podłączenia struktury do programu FMEA.

Po naciśnięciu przycisku Usuń program spyta:

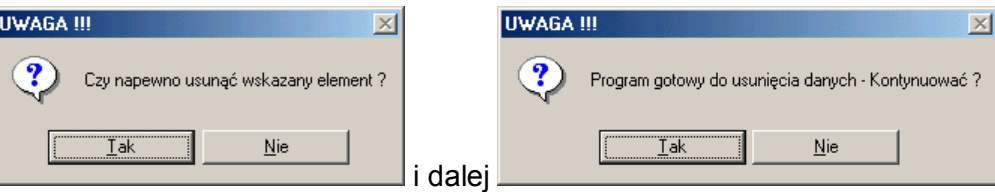

Dopiero dwukrotne potwierdzenie chęci usunięcia elementu z listy powoduje jego fizyczne usunięcie. Jednak, gdy program FMEA wykorzystuje już w swych analizach usuwany element pakietu, program poinformuje o tym fakcie użytkownika i uniemożliwi jego usunięcie.

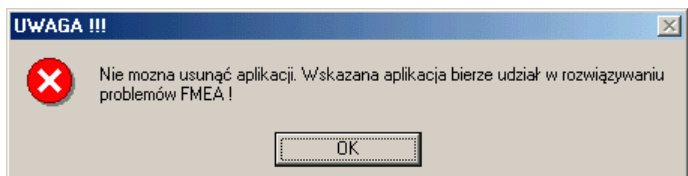

Ewentualne zmiany w ramach opcji zapisane zostaną dopiero po użyciu przycisku Zapisz. Użycie przycisku Anuluj spowoduje zamknięcie opcji bez zapisywania zmian.

Po zakończeniu definiowania ustawień podstawowych, możemy przejść do pracy z programem SNAP Line - FMEA.

#### **4. Wybór analizy.**

Wybór wyświetlanej w tabelach analizy dokonywany może być na dwa sposoby. Pierwszym sposobem jest wskazanie analizy na gałęzi drzewa analizy. Wystarczy kliknąć na dowolnym elemencie drzewa. Program automatycznie rozwinie (o ile nie jest rozwinięta) wskazaną gałąź dla pierwszej, dostępnej w wybranym elemencie drzewa analizy.

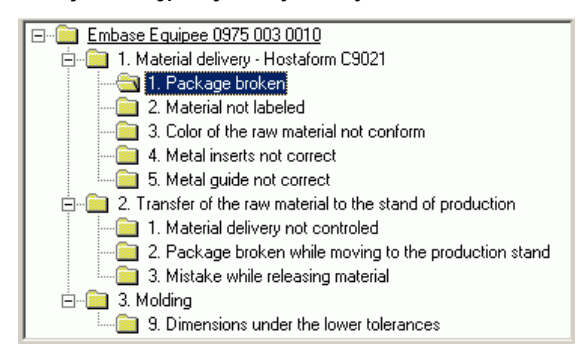

Na przykładzie wyżej, klikniecie na podkreślonym elemencie (Embase Equippe 0975 003 0010), spowoduje wybranie elementu drugiego poziomu o nazwie 1. Material delivery - Hostaform C9021 i elementu trzeciego poziomu o nazwie 1. Package broken (nastąpi automatyczne rozwinięcie do najniższego poziomu).

Innym sposobem wyboru analizy jest możliwość skorzystania z rozwijalnych, zależnych list wyboru.

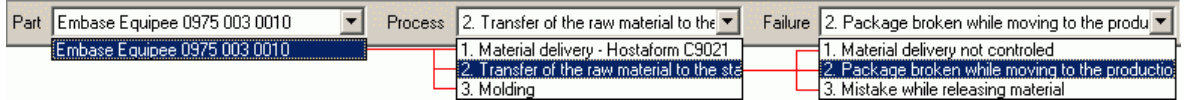

Zawartość listy Process uzależniona jest od wybranej pozycji listy Part, Zawartość listy Failure uzależniona jest od wybranej pozycji listy Process. Po wskazaniu pozycji na liście Failure, wypełniane są tabela Analiza i Działania, ale nawet kliknięcie na liście Part powoduje wypełnienie tabel (program automatycznie wypełnia listę Process, klika na pierwszej pozycji listy, dla tej wartości wypełnia listę Failure i klika na pierwszej pozycji listy).

Wskazanie analizy z gałęzi drzewa i z list rozwijalnych są sobie równoważne (kliknięcie na gałęzi drzewa powoduje zmiany w listach, kliknięcie na liście powoduje zmiany w gałęziach drzewa).

#### **5. Analiza.**

W celu dopisana nowej gałęzi analizy lub zmiany opisów już istniejących analiz, należy skorzystać z opcji menu głównego o nazwie **Analiza**. Rozwiniętą opcję menu pokazano obok.

#### **5.1. Nowa Analiza, Popraw Analizę.**

W celu dopisania do drzewa analiz nowej analizy, należy wskazać opcję menu **1. Nowa Analiza**. Aby

poprawić istniejący zapis (wskazany), należy wybrać opcję **2. Popraw Analizę**. Po wybraniu jednej z opcji na ekranie komputera pojawi się okno jak poniżej. Różnica w działaniu opcji polega na tym, że po wybraniu opcji **2. Popraw Analizę**, na ekranie komputera pojawi się okno z wypełnionymi polami (zgodnie z wybraną pozycją drzewa analiz).

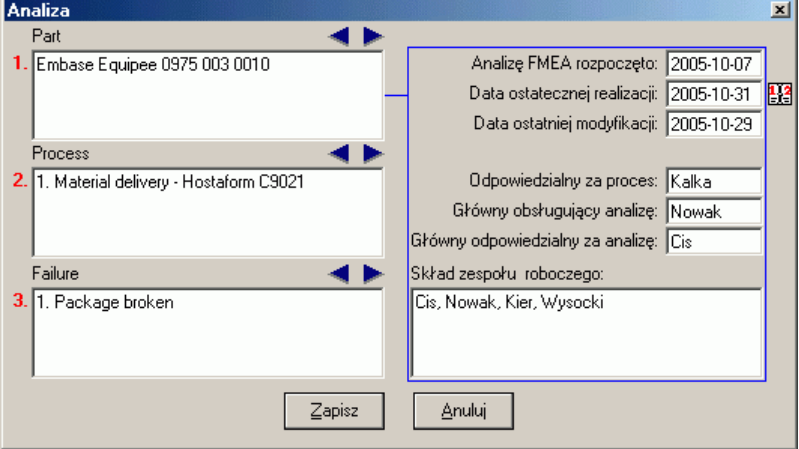

W lewej części okna, umieszczono pola opisujące kolejne poziomy analizy. Opisy można wprowadzić z klawiatury (maksymalnie 255 znaków) lub przy pomocy strzałek znajdujących się nad polami. W tle "pod strzałkami" znajdują się uporządkowane alfabetycznie opisy poziomów już zapisane w programie. Dlatego też strzałka w prawo pozwala wyświetlać kolejne, następne opisy poziomu, a strzałka w lewo kolejne poprzednie opisy poziomu. Strzałki nie tylko pozwalają szybciej uzupełniać pola, ale przede wszystkim pozwalają wypełniać pola tą samą zawartością. Tworzenia drzewa analiz odbywa się na zasadzie tożsamości opisów. Wystarczy by opis poziomu różnił się tylko jednym znakiem (dodatkowa, niewidoczna spacja, literówka, itp.) a drzewo analiz rozpozna opisy jako dwa różne.

Ustalenie opisów to pierwsza zadanie obsługującego program. Z opisem pierwszego poziomu, powiązane są dodatkowe pola identyfikacyjne umieszczone w prawej części okna (przesuwanie wskaźników pierwszego poziomu powoduje zmianę zawartości dodatkowych pól identyfikacyjnych). Dodatkowe pola identyfikacyjne to pola dat (Analizę FMEA rozpoczęto, Data ostatecznej realizacji i Data ostatniej modyfikacji), oraz pola osób powiązanych z analizą (Odpowiedzialny za proces, Główny obsługujący, Główny odpowiedzialny i Skład zespołu roboczego). Pola Data rozpoczęcia analizy i Data ostatniej modyfikacji, uzupełniane są automatycznie przez program. Użytkownik może edytować tylko pole Data ostatecznej realizacji. Edycja może odbywać się ręcznie (wpisanie daty) lub przy pomocy kalendarza (dwukrotne kliknięcie na polu lub kliknięcie na ikonę z prawej strony okna $\mathbb{H}$ ).

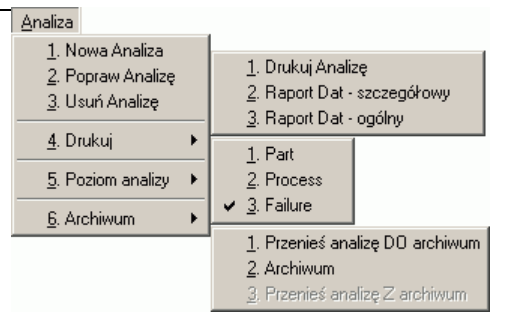

#### **5.2. Usuń Analizę.**

Aby usunąć wskazaną analizę, należy w menu wybrać opcję **3. Usuń Analizę**. Po wybraniu tej opcji program zapyta.

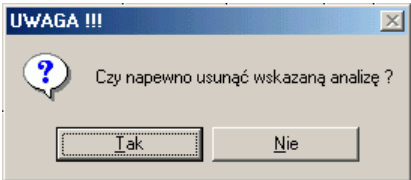

Potwierdzenie chęci wykonania analizy skutkuje kolejnym pytaniem.

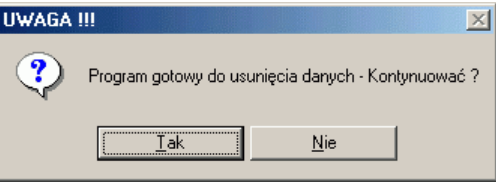

Dopiero potwierdzenie tego pytania spowoduje usunięcie analizy. Należy zdawać sobie sprawę, iż usuniecie elementu analizy FMEA skutkuje fizycznym usunięciem wszelkich zapisów związanych z tą analizą. Usunięta zostanie cała zawartość tabel Analiza i Działania wraz ze wszystkimi ewentualnymi załącznikami tych tabel.

#### **5.3. Drukuj Analizę.**

Po wybraniu z menu opcji **Drukuj Analizę**, na ekran komputera przywołany zostanie podgląd wydruku wybranej analizy. W podstawową wersje programu wmontowano trzy opcje wydruku analiz. Sposób obsługi modułu podglądu wydruku opisano w punkcie (**11. Podgląd wydruku**). Opcja *Drukuj Analizę* stanowi replikę zawartości tabeli Analiza.

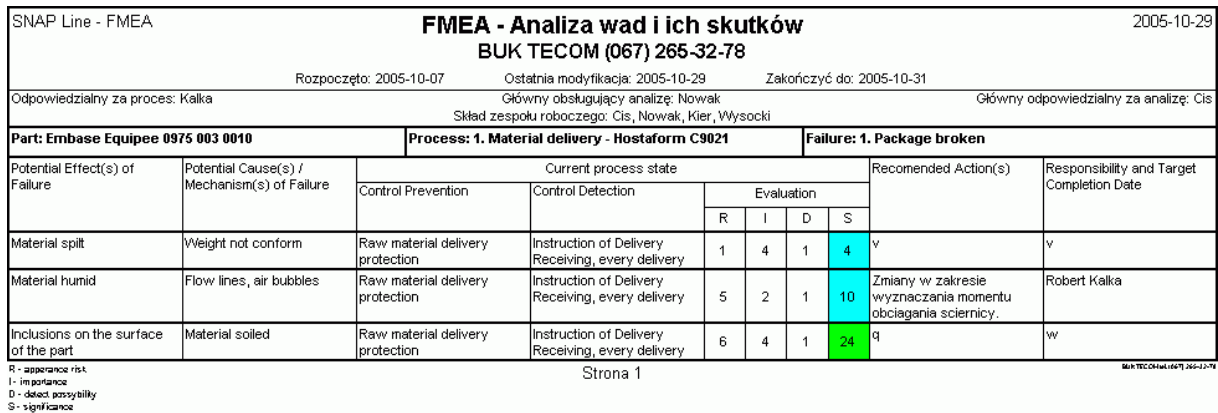

Efekt działania opcji *Raport Dat – szczegółowy*, pokazano poniżej. A wydruku tym, wskazana analiza opisywana jest w rozwinięciu działań korygujących. Każda sekwencja (element analizy) kończy się podsumowaniem

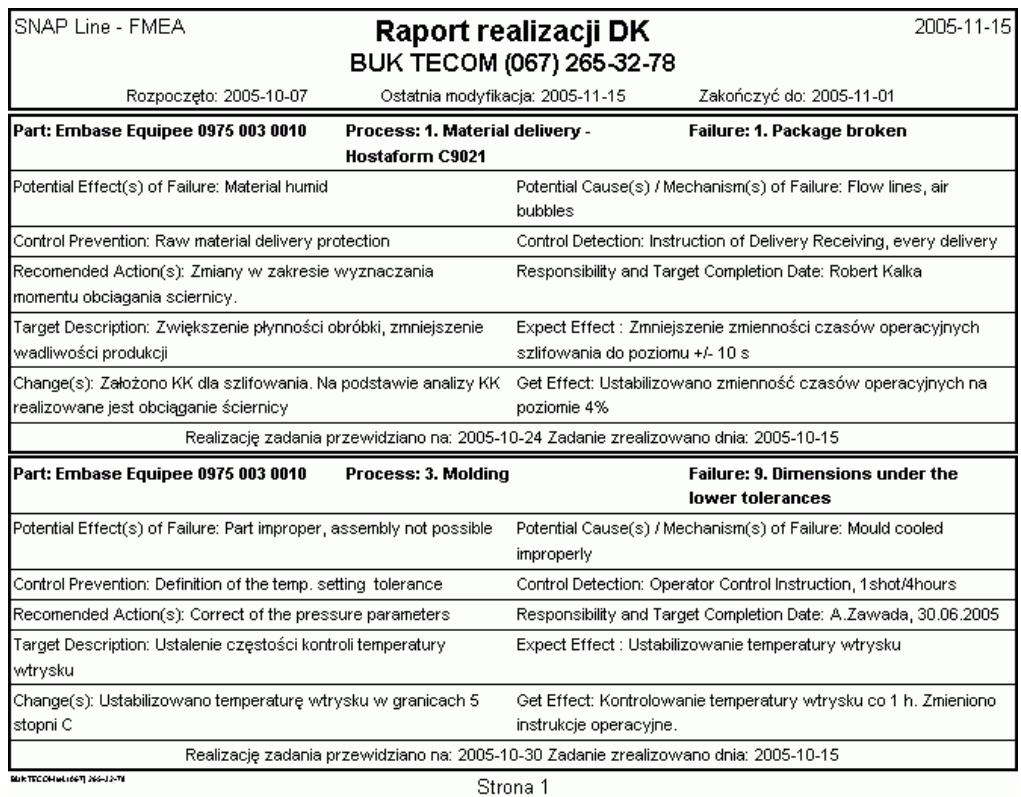

Po wywołaniu opcji *Raport Dat – ogólny*, na ekranie komputera pojawi się okno jak niżej. Wydruk ten dotyczy wszystkich zarejestrowanych w programie analiz. Każda analiza rozpisana jest na zdefiniowane dla niej działania korygujące z definicją dat.

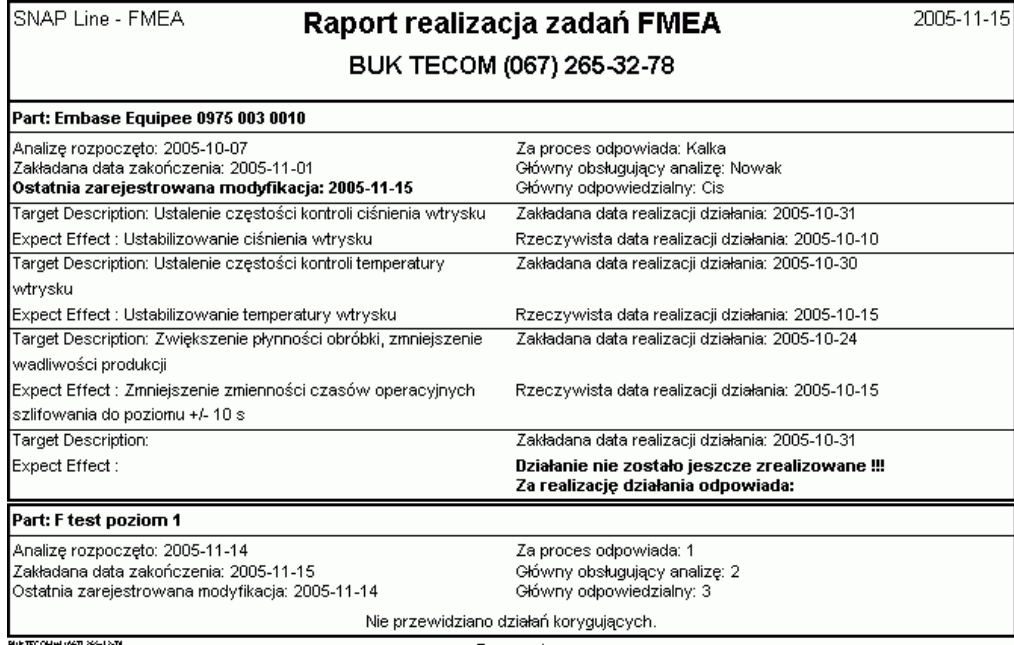

#### **5.4. Poziom Analizy.**

Funkcja **Poziom analizy** określa głębokość możliwości wyboru analiz (liczba rozgałęzień drzewa wyboru i liczba list wyboru). Domyślna wartością poziomu analiz jest poziom trzeci (nazwa uzależniona od ustawień programu). Dla poziomu trzeciego, tabela Analiza i Działania zawierają czysty opis analiz. Dla dowolnego wyższego poziomu, tabele Analiz i Działania zawierają oprócz opisu analiz, opisy poziomów niższych. Poniżej pokazano przykładowy wygląd ekranu dla uaktywnionego poziomu numer 2 (w naszym przykładzie poziom Process).

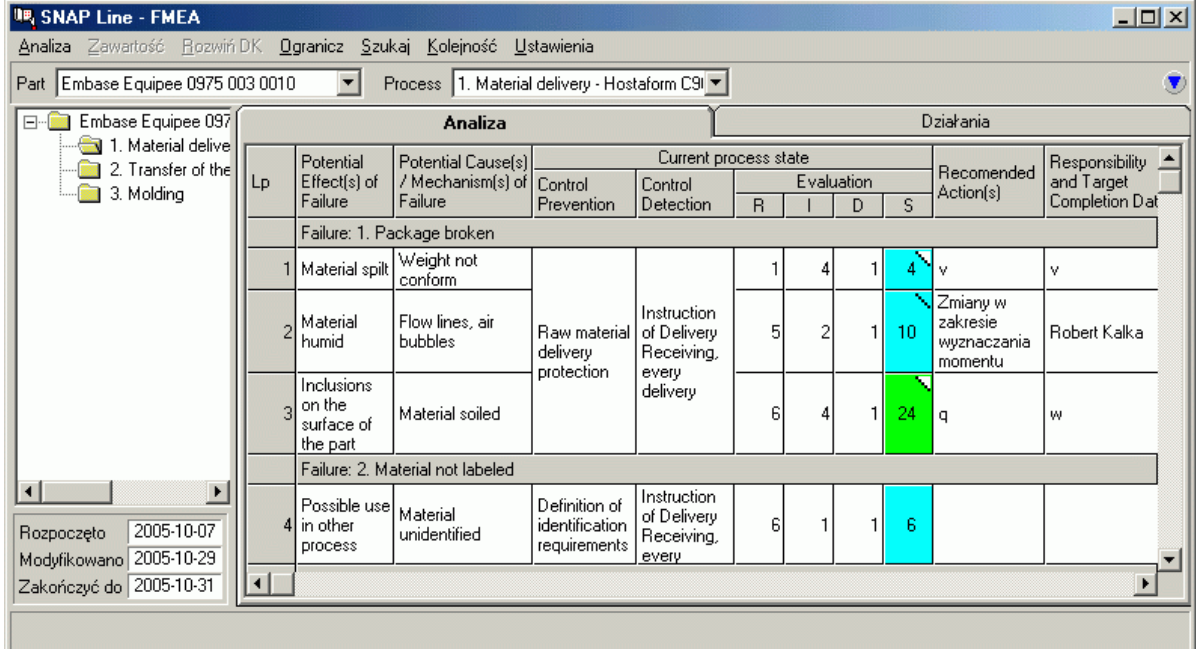

Na ekranie tym zaszły następujące zmiany:

- Zawartość górnej belki wyboru ograniczona została do dwóch list.
- Możliwość rozgałęziania drzewa wyboru ograniczona została do dwóch gałęzi.
- Tablica Analiza zawiera dodatkowe wiersze. Wiersze te (szare tło) zawierają opis niższych poziomów. Sposób sortowania tabeli nie zmienił się, jednak wciąż obowiązuje podział na poziomy.
- Tablica Działania zawiera dodatkowe wiersze (opis jak wyżej).
- Blokada opcji menu Zawartość, Rozwiń DK, Popraw Analizę i Usuń Analizę, uniemożliwiająca wprowadzanie zmian.

Przy zmianie poziomu analizy zmieni się również zawartość wydruków.

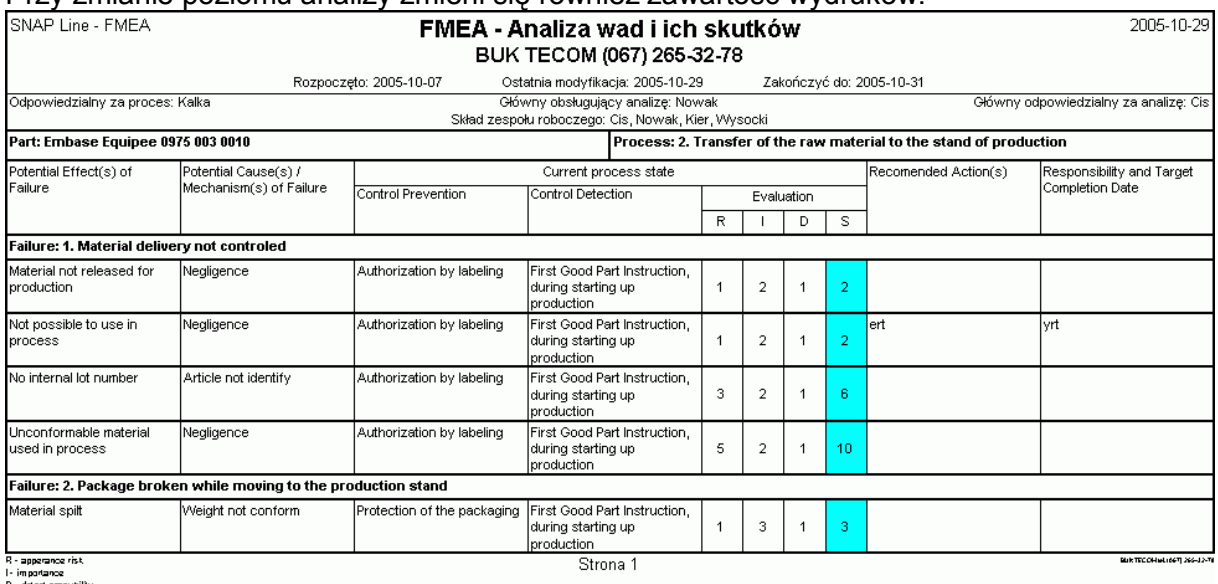

D - detect passybility<br>S - significance

#### **5.5. Archiwum.**

Funkcja **Archiwum** pozwala w sposób naturalny, podzielić funkcjonujące w programie analizy na aktualne (nad którymi trwa praca) i archiwalne (zakończone). Poprzez wykorzystanie opcji menu związanych z archiwizacją, użytkownik programu decyduje o tym, która analiza znajduje się w zbiorze aktualnych analiz, a która w archiwum. Opcje archiwum pozwalają na:

- Przenieś analizę DO archiwum. Opcja ta pozwala przenieść wskazaną analizę do archiwum. Wystarczy, że użytkownik skaże dowolny element analizy (dowolny fragment gałęzi drzewa analiz), a cała analiza (wszystkie jej elementy i działania korygujące) zaznaczone zostaną jako dane archiwalne.
- Archiwum / Bieżące. Opcja ta pozwala zmienić rodzaj danych, na których pracuje program, z bieżących na archiwalne i odwrotnie. Praca z archiwalną częścią danych ograniczona jest do wydruków, filtrowania, sortowania i szukania danych. Opcje związane z edycją danych, dla danych archiwalnych są blokowane (aby cokolwiek zmienić w analizie archiwalnej, analizę trzeba przenieść do danych bieżących).
- Przenieś analizę Z archiwum. Wykonanie opcji spowoduje przeniesienie całej, aktualnie wskazanej analizy do zbioru danych bieżących.

#### **6. Zawartość Analizy.**

Opcje menu **Zawartość**, służą edycji zawartości wskazanej w drzewie wyboru analizy. Z prawej strony pokazano menu w rozwinięciu.

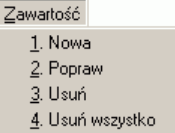

#### **6.1. Nowa, Popraw.**

Opcje **Nowa** i **Popraw** pozwalają dopisać do wskazanej analizy nową pozycję (nowy wiersz w tabeli Analiza) lub zmienić zawartość wskazanego wiersza (wskazany wiersz oznaczony jest kolorem zielonym w pierwszej kolumnie tabeli). Po wywołaniu jednej z opcji, na ekran komputera przywołane zostanie okno jak poniżej.

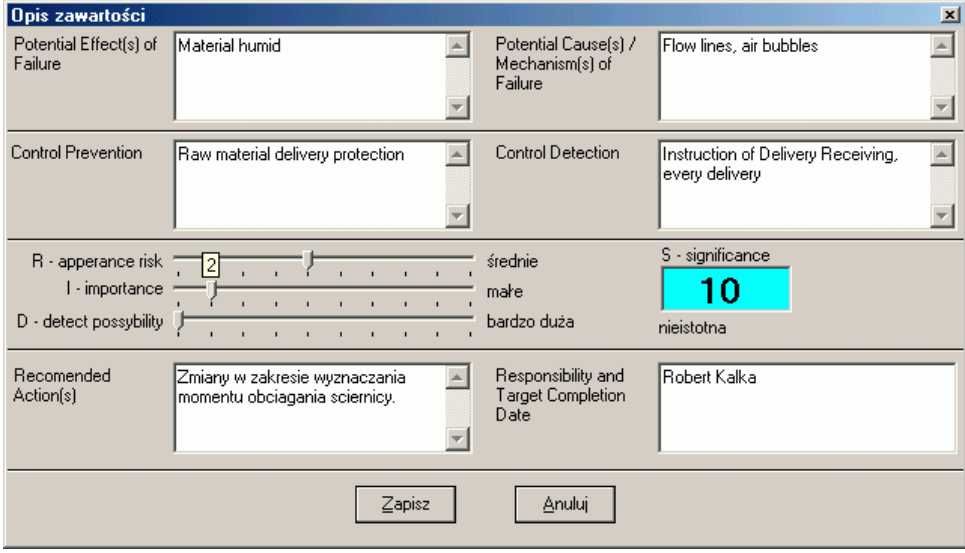

Opisy pól okna ustawiane są przez użytkownika w opcji **3. Ustawienia**. Górna część okna stanowi opis stanu istniejącego (maksymalnie 255 znaków). Dwa górne pola muszą być wypełnione, w przypadku dwóch dolnych wypełnione musi być przynajmniej jedno z pól. Środkowa część okna to ocena istniejącego stanu. Poprzez przesunięcie suwaka (zakres od 1 do 10) ustalana jest ocena trzech składowych. Przy przesuwaniu suwaka na dowolnej składowej, program wyświetla nad suwakiem aktualnie wybraną wartość (małe, żółte pole) i automatycznie wyznacza ocenę całościową. Dola część okna to dwa pola opisujące ewentualne działania korygujące i odpowiedzialnego za ich przeprowadzenie. Pola nie muszą być wypełniane, jeżeli jednak są, to muszą być wypełnione oby dwa pola. Jeżeli dolne pola nie będą wypełnione, oznacza to, że dla elementu analizy nie będzie wykonywane działanie korygujące. A więc gdy użytkownik wskaże wiersz tabeli Analiza z niewypełnionymi polami: Proponowane działania korygujące i Odpowiedzialny, zablokowana zostanie opcja menu Rozwiń DK (**7. Rozwiń DK**).

#### **6.2. Usuń, Usuń wszystko.**

Opcje **Usuń** i **Usuń wszystko** pozwalają albo usunąć wskazany wiersz tablicy Analiza (wiersz analizy i powiązane działania korygujące - tablica Działania), albo całą zawartość tablicy. Działanie opcji jest nieodwracalne, dlatego też przed usunięciem danych program zapyta.

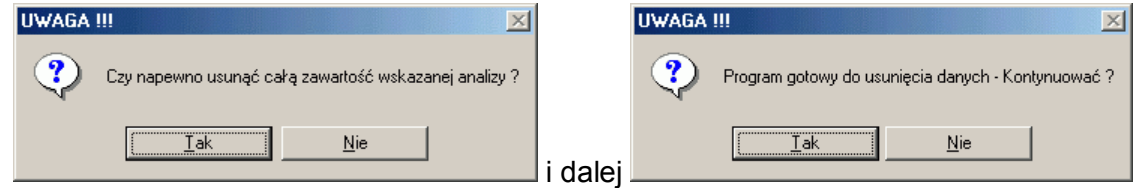

Dopiero dwukrotne potwierdzenie komunikatów spowoduje rzeczywiste usunięcie danych z programu.

#### **7. Rozwiń DK.**

Opcja menu **Rozwiń DK** (rozwiń Działania korygujące), pozwala dla wskazanego elementu tablicy Analiza zapisać zaplanowane i przeprowadzone działanie korygujące. Jakiekolwiek działania na wierszu tablicy Analiza, związane z działaniami korygującymi wymagają aby dwa ostatnie pola wiersza były wypełnione (pola zawierające opis Zalecanych działań korygujących i Odpowiedzialność – zobacz **6.1. Nowa analiza, Popraw analiza**).

#### **7.1. Nowe.**

Opcja menu **Nowe** umożliwia wprowadzenie dla elementu analizy działania korygującego. Jeżeli struktura elementu analizy jest niepoprawna (uniemożliwia zapisanie działań korygujących) program wyświetli komunikat.

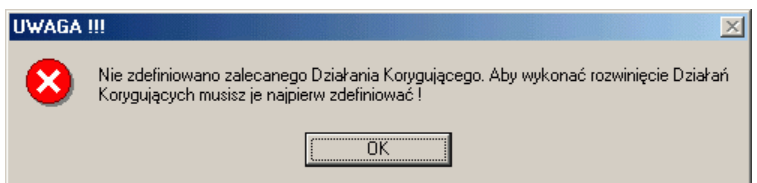

Jeżeli struktura jest poprawna, program wyświetli okno jak poniżej i pozwoli zdefiniować (rozpisać) działanie korygujące.

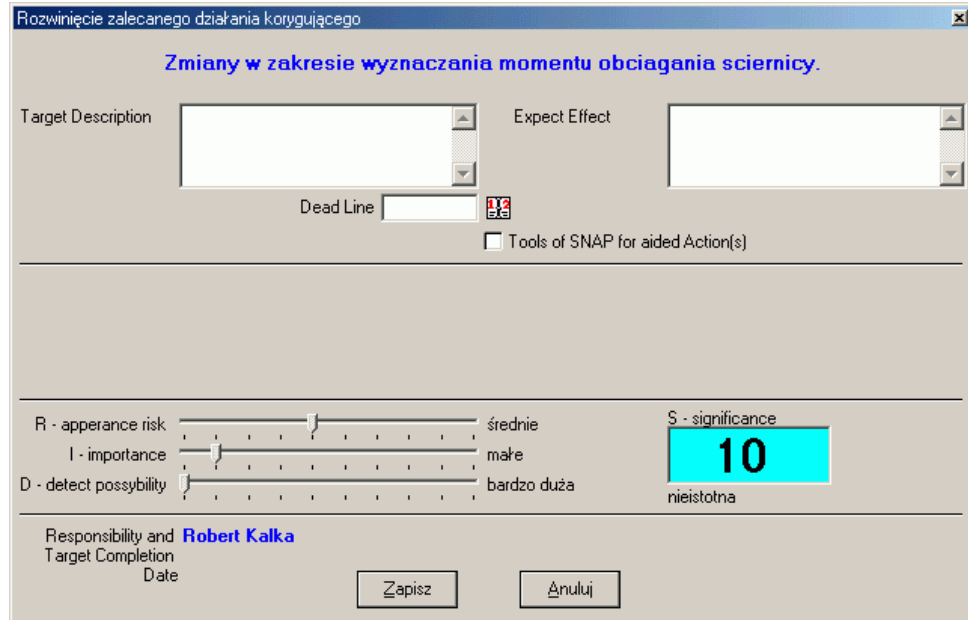

W górnej i dolnej części okna (niebieskie napisy) umieszczono informacje przenoszone do okna z wiersza tablicy Analiza (Zalecane działania i Odpowiedzialność). Po wywołaniu opcji **Nowe**, tylko jedna z trzech głównych części okna jest aktywna. Aktywna część to pola pozwalające dokładnie opisać jaki jest cel prowadzonego działania korygującego (lewe pole), jakie są spodziewane efekty tego działania (prawe pole) i do kiedy działanie to powinno być przeprowadzone. Opcjonalnie, użytkownik może skorzystać z zewnętrznego narzędzia rozwijania działań korygujących. W tym celu wystarczy zaznaczyć odpowiednie pole, a na ekranie pojawi się lista wyboru dostępnych narzędzi (możliwe do wyboru narzędzia definiowane są w opcji **3. Ustawienia**).

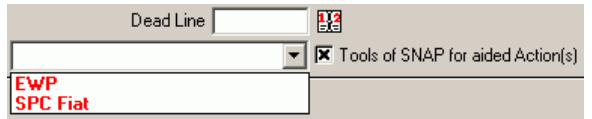

Wystarczy wskazać narzędzie, a program automatycznie przekaże fizyczną realizację działania korygującego do odpowiedniego modułu. W przypadku działania korygującego związanego z wyposażeniem pomiarowym lub pokrewnymi tematami, działanie korygujące można skierować do modułu EWP (Ewidencja wyposażenia pomiarowego). Jeżeli działanie

### **BUK TECOM** Str.: 16/23

korygujące związane jest z zagadnieniami nadzorowania produkcji, działanie to można skierować np. do modułu SPC (jeżeli oprogramowanie do SPC podzielone jest na grupy zadaniowe, działanie korygujące można skierować do określonej grupy - np. SPC Fiat).

Zapisanie rozwinięcia działania korygującego dla elementu tablicy Analiza (przycisk **Zapisz**) spowoduje uaktywnienie opcji menu **Ocena** i **Usuń**, a zablokuje opcje **Nowe**.

#### **7.1.1. Przekazanie działania do modułu zewnętrznego.**

O ile działanie korygujące przekazano do wykonania do modułu zewnętrznego, informacja o tym fakcie widoczna będzie w tym module w postaci ekranu jak niżej.

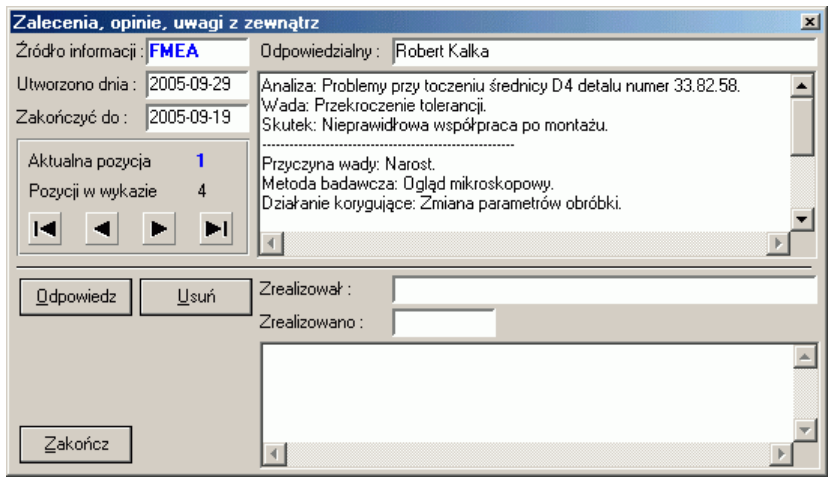

Powyższy ekran zawiera informację pochodzącą ze źródła o nazwie FMEA (pole Źródło informacji) wygenerowaną 29 września 2005 roku (pole Utworzono dnia). Treść wymienianej informacji zawarta jest w głównym oknie programu. W tym konkretnym przypadku treść ta dotyczy realizowanej w module FMEA analizy. Częścią tej analizy są działania naprawcze. Działanie te, grupa FMEA skierowała do realizacji do modułu SPC określając jednocześnie termin ich realizacji (pole Zakończyć do). Osobą odpowiedzialną po stronie grupy FMEA w tym konkretnym przypadku jest Robert Kalka (pole Odpowiedzialny).

Po zapoznaniu się z treścią informacji zespół SPC może przystapić do realizacii działań korygujących, a po ich realizacji wysłać odpowiedź. Treść i forma odpowiedzi zależy od typu źródła informacji (inaczej wygląda odpowiedź do EWP, inaczej do FMEA). W tym konkretnym przypadku odpowiedź może wyglądać w sposób następujący.

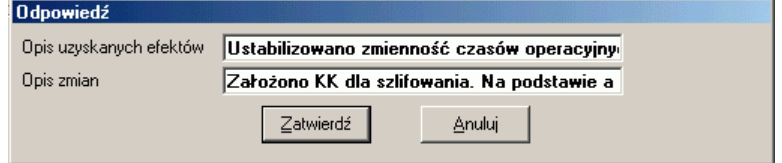

Pomyślne wykonanie operacji kończy komunikat jak niżej.

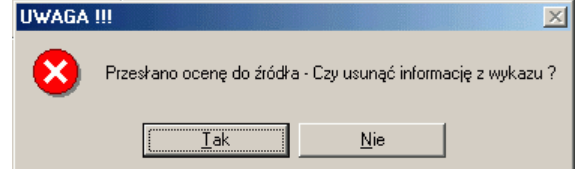

Ponieważ działania korygujące zlecone przez FMEA zostały zrealizowane, a odpowiedź zawierająca informacje o uzyskanych w wyniku działań efektach i przeprowadzonych w celu ich realizacji zmianach dotarła do modułu zlecającego, informacja z modułu może być usunięta.

#### **7.2. Ocena.**

Opcja menu **Ocena** pozwala opisać i ocenić zrealizowane działanie korygujące. Jeżeli realizacja działania korygującego przesłana została do modułu zewnętrznego, program FMEA nie pozwoli dokonać oceny działania dopóki z modułu zewnętrznego nie dotrze do programu informacja o wykonaniu działania. W takim przypadku, w środkowej części ekranu może pojawiać się napis o np. następującej treści: *Oczekiwanie na odpowiedź z SPC Fiat.*

Dla działania realizowanego wewnętrznie, w dowolnej chwili można dokonać oceny działania. Po wywołaniu opcji na ekran komputera przywołane zostanie okno jak poniżej.

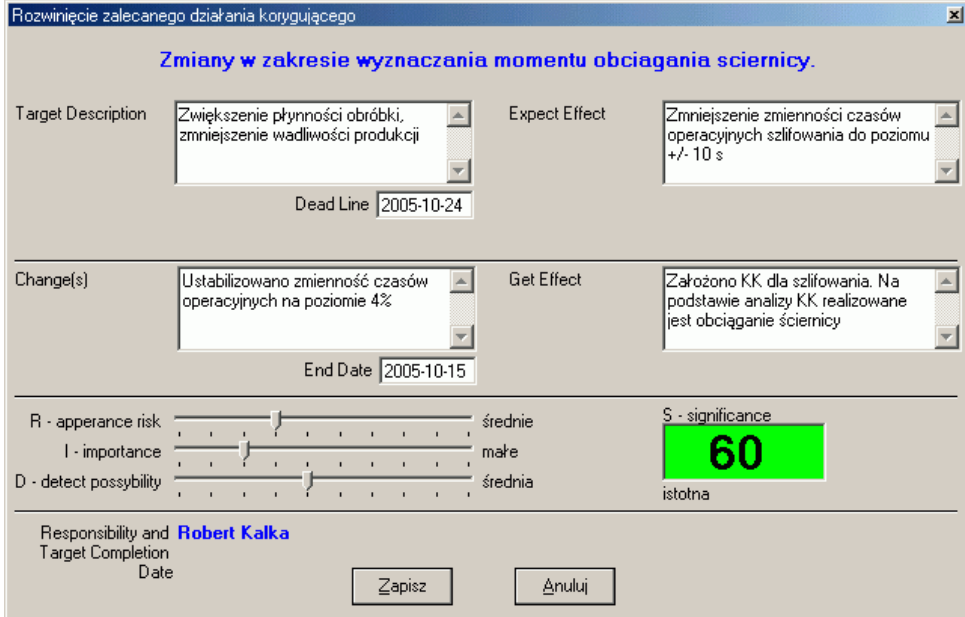

Pola w górnej części okna (Zalecane działanie korygujące, Odpowiedzialność i Data realizacji) przy ocenie działania są nieaktywne (nie można zmienić ich zawartości). Ocena działań polega na opisaniu zmian, które zaobserwowano po jego wdrożeniu, opisaniu uzyskanych efektów (pole Data zakończenia, uzupełniane jest automatycznie przez program i nie podlega edycji przez użytkownika) i ustaleniu wartości poszczególnych składowych oceny. Wstępne wartości składowych, odpowiadają wartościom składowych oceny wagi składnika analizy (zobacz **6.1. Nowa analiza, Popraw analiza**).

#### **7.2.1. Ocena składnika analizy, ocena działania korygującego.**

W tabeli Analiza, ocena ważności elementu analizy oznaczana jest wartością liczbową i odpowiednim kolorem (zobacz **3. Ustawienia**). Dla przykładu, ważność elementu analizy może być oznaczona jako:  $\boxed{72}$ . Ten sam element analizy (wiersz tabeli Analiza), z rozpoczętą sekwencją realizacji działania korygującego (bez jego zakończenia) może wyglądać tak: Biały trójkąt w prawym, górnym rogu pola informuje użytkownika, że dla elementu analizy rozpoczęto realizować działanie korygujące. Po zakończeni działania, zgodnie z uzyskaną oceną kolor trójkąta może się zmienić na:

- gdy wartość oceny DK jest w tym samym zakresie co ważność analizy,
- $\frac{1}{2}$  gdy wartość oceny DK jest w zakresie wyższym od ważności analizy,
- $\frac{72}{3}$  gdy wartość oceny DK jest w zakresie niższym od ważności analizy,

#### **7.3. Usuń.**

Aby usunąć działanie korygujące dla wskazanego elementu analizy, wystarczy wybrać opcję **Usuń**. W zależności od sposobów realizacji działania, program może np. zasygnalizować użytkownikowi:

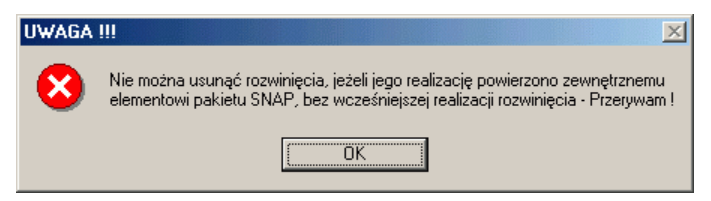

Komunikat ten sygnalizuje niemożność usunięcia działania do momentu jego realizacji przez moduł zewnętrzny (usunięcie działania spowodowało by zniknięcie źródła dla modułu zewnętrznego i niemożność zrealizowania zleconego działania).

Jeżeli działanie korygujące realizowane jest wewnętrznie lub gdy zrealizowano działanie zlecone na zewnątrz, po wywołaniu opcji **Usuń** program spyta:

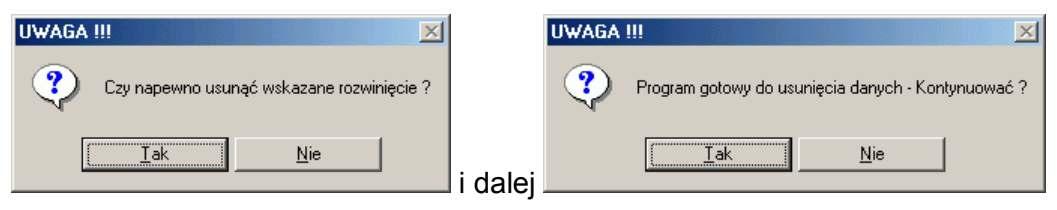

Dopiero dwukrotne potwierdzenie komunikatów spowoduje rzeczywiste usunięcie działania z programu.

#### **7.4. Drukuj.**

Po wywołaniu opcji **Drukuj**, program wyświetli ekran jak niżej.

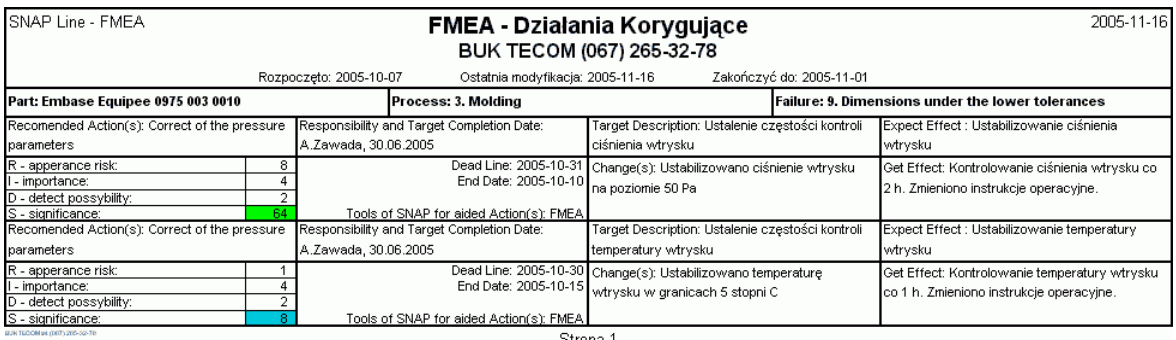

Zawartość ekranu (postać wydruku) zależy i od zawartych w zaznaczonej gałęzi analizy działań korygujących i od wybranego poziomu podglądu analiz (zobacz **5.4. Poziom Analizy**).

#### **8. Ogranicz.**

Aby ułatwić użytkownikowi pracę z zestawem analiz, w programie FMEA zaimplementowano dwie formy ich wyboru (struktura drzewa – lewa część ekranu i zależne listy wyboru – górna belka). Nietrudno jednak wyobrazić sobie sytuację, w której drzewo analiz zawiera kilkaset a nawet kilka tysięcy pozycji. W takim przypadku odszukanie

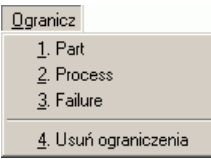

interesującej użytkownika analizy mogło by być kłopotliwe. Do ograniczenia liczby analiz wyświetlanych w drzewie służy opcja menu **Ogranicz** (w rozwinięciu obok).

Wybierając jedna z opcji menu, użytkownik może ograniczyć ilość wyświetlanych analiz. Ograniczenie polega na wyświetleniu tylko tych analiz, które na wybranym poziomie zawierają w swym opisie zdefiniowany ciąg znaków. Po wybraniu poziomu ograniczenia program wyświetli okno jak poniżej.

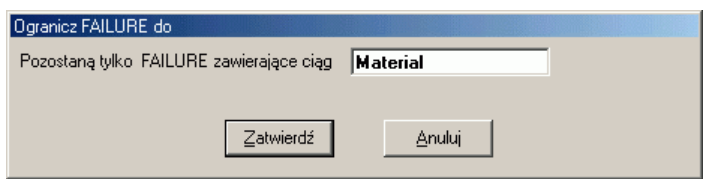

W pole edycyjne wystarczy wpisać interesujący użytkownika ciąg (lub jego fragment) i zatwierdzić chęć ograniczenia ilości analiz zgodnie z wprowadzonym ciągiem. W powyższym przykładzie użytkownik wybrał trzeci poziom ograniczenia analiz (Failure) i dla tego poziomu ustawił ograniczenie **Material**. Efekt wykonania tej operacji pokazano niżej.

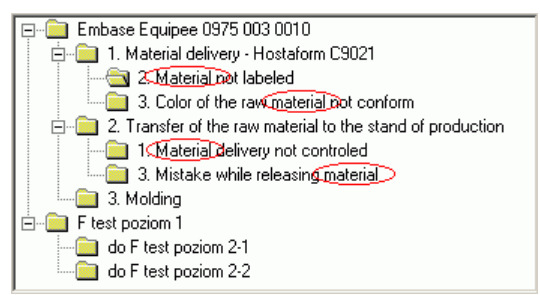

Drzewo analiz (i trzecia, zależna, rozwijalna lista wyboru) zawiera tylko analizy, w których opisie znalazł się ciąg **material**. Podobnie działa ograniczenie analiz na pierwszym (Part) i drugim (Process) poziomie analiz.

Użycie funkcji **Usuń ograniczenia** powoduje przywrócenie domyślnej (pełnej) zawartości drzewa analiz.

#### **9. Szukaj.**

O ile funkcja **Ogranicz** służy zmniejszeniu liczy elementów wyświetlanych w drzewie analiz, o tyle funkcja Szukaj pozwala znaleźć i zaznaczyć w tabeli Analiza interesujące użytkownika ciągi. Nazwy poszczególnych opcji menu odpowiadają ustawieniom odpowiednich nazw w opcji **3. Ustawienia**. Po wybraniu pola, wg którego odbywać się ma szukanie, u dołu ekranu pojawi się pasek szukania (następny

Szukaj

- 1. Potential Effect(s) of Failure
- 2. Potential Cause(s) / Mechanism(s) of Failure
- 3. Control Prevention
- $\overline{4}$ . Control Detection
- 5. Recomended Action(s)
- 6. Responsibility and Target Completion Date Z. Wszędzie

załączony ekran). W pasku tym użytkownik wpisuje poszukiwany ciąg (lub jego fragment) i naciska przycisk **Szukaj**. Program rozpoczyna szukanie opisów analiz zgodnych z podanym ciągiem. Poniżej zamieszczono ekran programu po wywołaniu opcji **7. Wszędzie** dla szukanego ciągu **Material**, po pierwszym kliknięciu przycisku **Szukaj**.

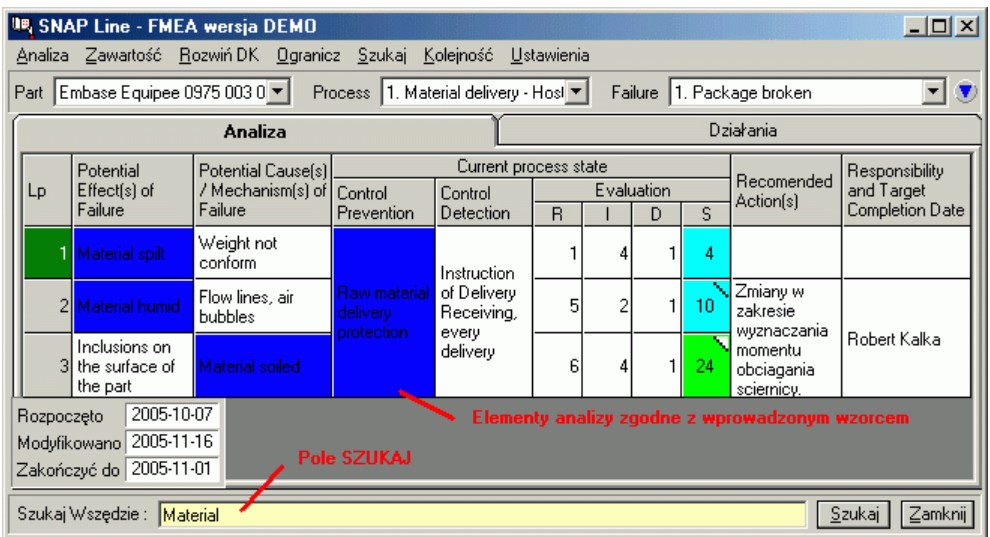

I ten sam ekran po drugim naciśnięciu przycisku **Szukaj**.

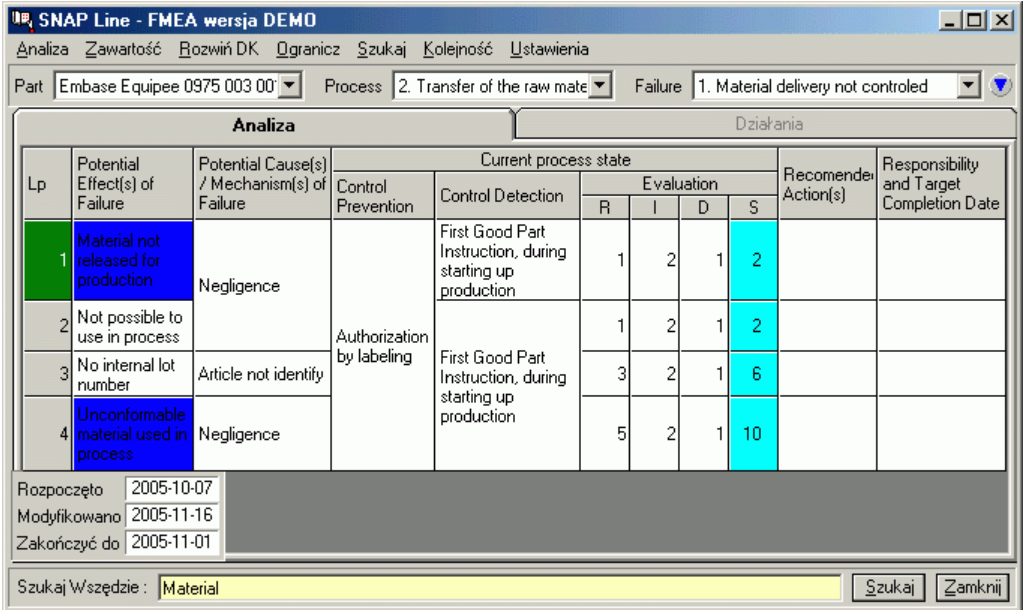

Niebieskim kolorem zaznaczone są pola zawierające podany ciąg (**Material**). Każde kolejne naciśnięcie przycisku **Szukaj** spowoduje odnalezienie kolejnej analizy (gałęzi drzewa analiz) zawierającej podany ciąg i zaznaczenie kolorem niebieskim, pól w których szukany ciąg występuje.

#### **10. Kolejność.**

Dzięki funkcji **Kolejność**, użytkownik programu może zadecydować w jakim porządku wyświetlane będą informacje w tabelach Analiza i Działania (kolejność elementów w tabeli Działania zależy od kolejności elementów w tablicy Analiza). Nazwy podopcji menu Kolejność zależą od odpowiednich opisów ustalonych przez użytkownika w opcji **3. Ustawienia** (rysunek obok).

Wybrana opcja wg której ustalana jest kolejność

#### Kolejność

- 1. Potential Effect(s) of Failure 2. Potential Cause(s) / Mechanism(s) of Failure 3. Control Prevention 3. Control Detection 4. R - apperance risk 5.1 - importance 6. D - detect possybility
- $\vee$  7. S significance
- 8. Recomended Action(s) 9. Responsibility and Target Completion Date

elementów tabeli (porządek sortowania) oznaczana jest symbolem  $\sqrt{ }$ . Przy zamykaniu programu, zapamiętywane jest aktualne pole sortowania i przy ponownym uruchomieniu programu, pole to ustawiane jest jako domyślne. Kolejność sortowania uwzględniana jest we wszystkich opcjach programu związanych z przetwarzaniem tabel Analiza i Działania (szukaj, ogranicz, drukuj, itd.).

#### **11. Podgląd wydruku.**

Niezależnie od wybranego w programie typu wydruku, przed wykonaniem wydruku, program wykona podgląd jego zawartości. Wygląd głównej części ekranu podglądu wydruku zależy od wybranej przez użytkownika opcji. Jednak belka sterująca wydrukiem we wszystkich podglądach jest taka sama lub podobna (dla wydruków jednostronnych pojedyncza kartka np. Histogram, część ikon sterujących jest niewidoczna). Poniżej pokazano przykładową belkę podglądu wydruku i wyjaśniono znaczenie poszczególnych ikon sterujących.

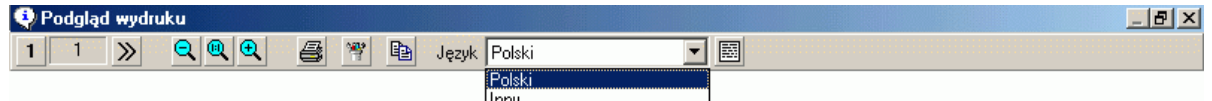

- $1$ Pierwsza strona. Numer aktualnej strony wyświetlany jest w okienku obok.
- Następna strona. Numer aktualnej strony wyświetlany jest w okienku obok. Jeżeli  $\gg$ program pokazał ostatnią stronę podglądu wydruku, ikona jest blokowana.
- Pomniejsz podgląd wydruku. Pomniejszanie podglądu może być wywoływane tak Θ. długa, aż cała strona nie będzie widoczna. Kolejne naciśnięcie pomniejsza o 10%.
- Przywróć podgląd wydruku do skali 1:1. Niezależnie od ustawienie skali podglądu,  $^{\circ}$ wydruki wykonywane są w skali 1:1.
- Powiększ podgląd wydruku. Maksymalne powiększenie podglądu wydruku może  $\bm{\Theta}$ osiągnąć wartość 200 %. Kolejne naciśnięcie powiększa o 10 %.
- Wydruk wszystkich stron wchodzących w skład wydruku.
- Zapisz aktualną stronę podglądu wydruku do pliku w formacie GIF (Graphics 膏 Interchange Format). Ten typ formatu zapisu grafiki charakteryzuje się dużą wiernością przy jednocześnie niewielkim rozmiarze pliku.
- Przenieś aktualną stronę podglądu wydruku do schowka systemowego. Korzystając 晒 z funkcji *Wklej* aplikacji typu WORD, zawartość schowka można wkleić do dokumentu.
- Przycisk uruchamia opcję edycji pliku językowego. Edycja odbywa się w wywoływanej na ekran tabeli (podwójne kliknięcie na komórce tabeli edytuje jej zawartość). Zawartość tabeli to zwykły pliki tekstowym, w którego kolejnych 圉 wierszach zapisano teksty pojawiające się na wydrukach. Dla przykładu wiersz o treści 8*;Strona;Page,* pozwala wyświetlić w odpowiednim miejscu wydruku napis *Strona* dla ustawionego języka *Polski* i *Page* dla ustawionego języka *Inny*.

Wywołanie edycji napisów wydruku powoduje pojawienie się na ekranie tabeli. Podwójne kliknięcie w komórce tabeli powoduje edycję tej komórki (zobacz niżej).

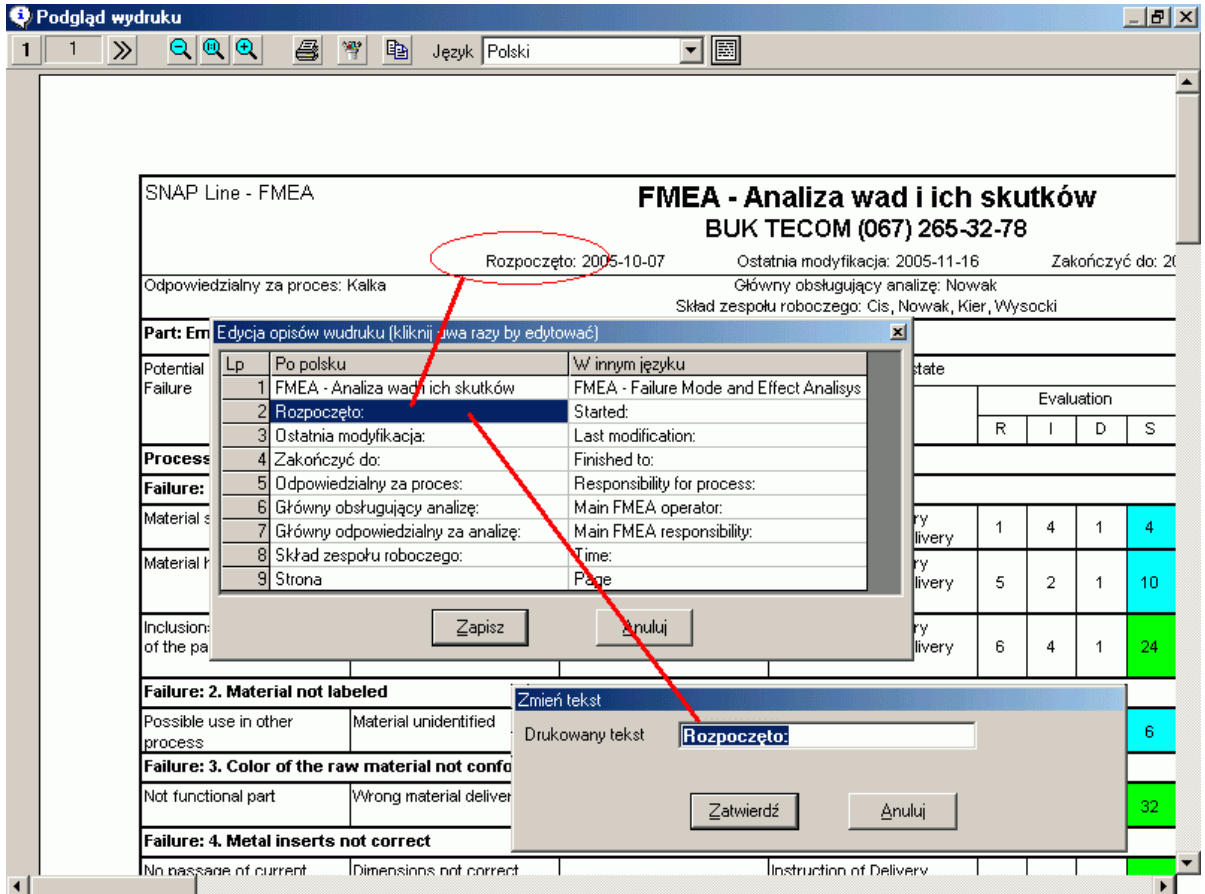

Podgląd wydruku (jego orientacja) automatycznie dopasowuje się do ustawień drukarki domyślnej. Wszelkie kierowane na drukarkę wydruki wykorzystują domyślna drukarkę systemową i jej domyślne ustawienia (jakość wydruku, emulacja odcieni szarości, liczba kopii wydruku, itp.).